بانک قرض الحسنه رسالت نظیر بسیاری از بانک های دیگر، تسهیالتی نظیر انواع وام ها را به مشتریان خود ارائه می دهد. فرآیند دریافت وام گاهی اوقات به روندی خسته کننده تبدیل می شود، چرا که مشتریان باید روز های متمادی به صورت حضوری به شعبه بانک مورد نظرشان مراجعه کرده و مدارک خود را تحویل بانک دهند اما با پررنگ تر شدن نقش تکنولوژی بانک ها بسیاری از خدمات خود را بصورت الکترونیکی نیز ارائه می دهند. بانک قرض الحسنه رسالت نیز از این قاعده مستثنی نبوده و در جهت تحقق اهداف دولت الکترونیک، سامانه اعتبارسنجی مرآت را راه اندازی نموده است. بانک پس از بررسی مدارک و توان مشتری در پرداخت وام، نتیجه اعتبار سنجی را در این سامانه به متقاضی اعالم می کند. ما در این مقاله به توضیح نحوه پیگیری **نتیجه اعتبارسنجی بانک رسالت با کد ملی** پرداخته ایم.

همچنین شما می توانید روند ثبت نام و اطالع از نتیجه اعتبارسنجی بانک رسالت با کد ملی را بر عهده متخصصان مشورت بسپارید. تنها کافیست از طریق تلفن ثابت با شماره 9099075307تماس بگیرید.

## **سامانه اعتبارسنجی بانک رسالت چیست؟**

یکی از موضوعاتی که برای بانک ها در فرآیند اعطای تسهیالت حائز اهمیت است، پیشینه متقاضی در بازپرداخت اقساط گذشته، وضعیت چک ها، میزان بدهی به بانک، میزان حقوق ماهانه و ... است. این وارد از آن جهت اهمیت دارند که ریسک بانک ها را در اعطای وام ها کم می کنند. به عنوان مثال فردی که در گذشته اقساط خود را به طور منظم پرداخت نکرده است و حقوق ماهانه وی نیز از مقدار قسط کمتر است، به احتمال زیاد، توانایی پرداخت اقساط به طور منظم را نداشته باشد. بررسی این موارد همگی در فرآیند اعتبار سنجی توسط بانک صورت می گیرد. در نتیجه اعتبارسنجی بانک رسالت با کد ملی، میزان وام قابل برداشت توسط مشتری و توانایی بازپرداخت آن، مشخص می شود.

مشتریان بانک قرض الحسنه رسالت می توانند درخواست اعتبار سنجی و پیگیری آن را از طریق سامانه مرآت به نشانی اینترنتی ir.imerat انجام دهند. در ادامه راهنمای تصویری نحوه ثبت نام و پیگیری نتیجه اعتبارسنجی بانک رسالت با کد ملی نیز آورده شده است.

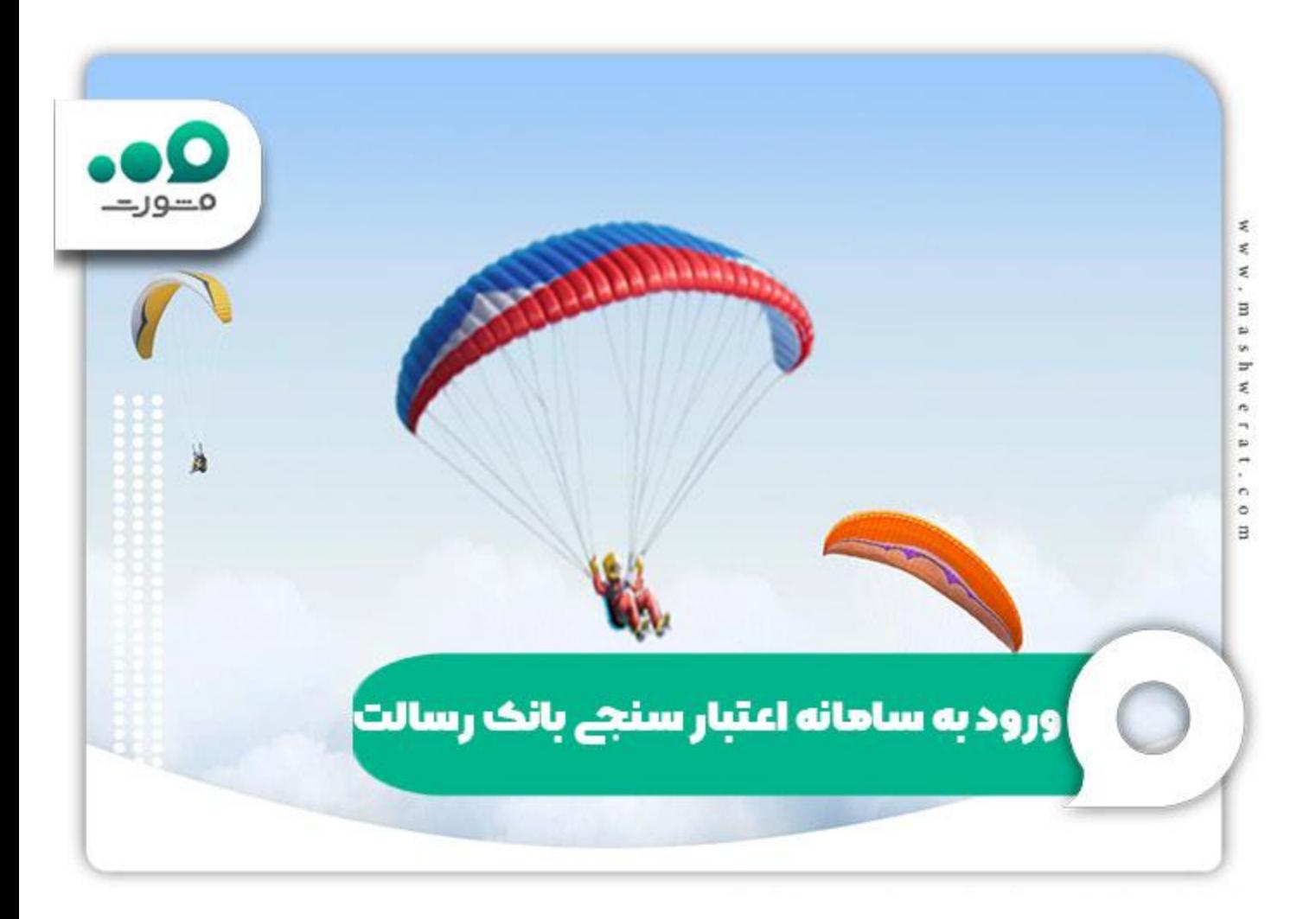

## **ورود به سامانه اعتبارسنجی بانک رسالت**

برای ثبت نام در سامانه اعتبارسنجی بانک رسالت، ابتدا باید به سامانه مرآت به آدرس ir.imerat مراجعه کنید. سامانه اعتبار سنجی این بانک به دو صورت اپلیکیشن تلفن همراه و وب سایت در دسترس قرار دارد. با ورود به سایت مرآت می توانید روش مورد نظرتان را برای ثبت نام، انتخاب کنید. در ادامه نحوه ثبت نام اینترنتی و اطالع از نتیجه اعتبارسنجی بانک رسالت با کد ملی را توضیح داده ایم. با ما همراه باشید.

⏪در گام اول، نشانی اینترنتی ir.imerat را در کادر جستجوی مرورگر خود جستجو کرده و وارد صفحه اصلی سامانه مرآت شوید. همانطور که در تصویر زیر مشخص است، دو گزینه "ورود به سامانه" و "دانلود از کافه بازار" را مشاهده خواهید کرد. منظور از دانلود از کافه بازار، دانلود برنامه تلفن همراه سامانه اعتبار سنجی بانک رسالت تحت عنوان "آی کاپ" می باشد. شما می توانید این اپلیکیشن را دانلود کرده و به راحتی در سامانه اعتبار سنجی ثبت نام کنید اما به دلیل نبود نسخه متناسب با همه سیستم عامل های تلفن همراه، ما در این راهنمای تصویری گزینه "ورود به سامانه" را انتخاب کردیم.

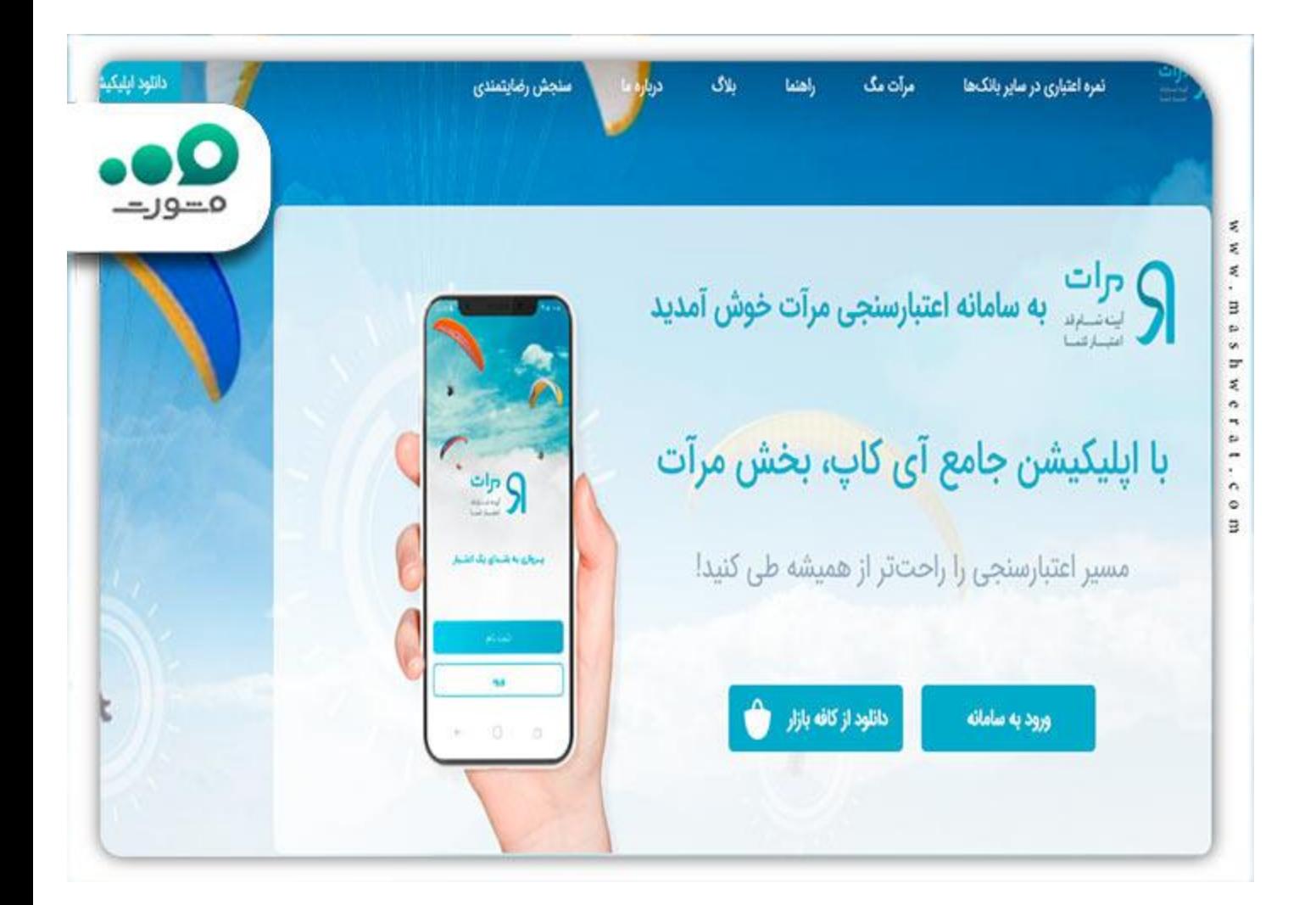

 ⏪پس از ورود به سامانه، با صفحه زیر مواجه خواهید شد. در صورتیکه پیش از این در سامانه مرآت ثبت نام خود را انجام داده اید با وارد کردن کد ملی یا نام کاربری، کلمه عبور و کد امنیتی می توانید وارد صفحه کاربری خود شوید. با ورود به قسمت وضعیت پرونده می توانید نتیجه اعتبارسنجی بانک رسالت با کد ملی، را پیگیری کنید.

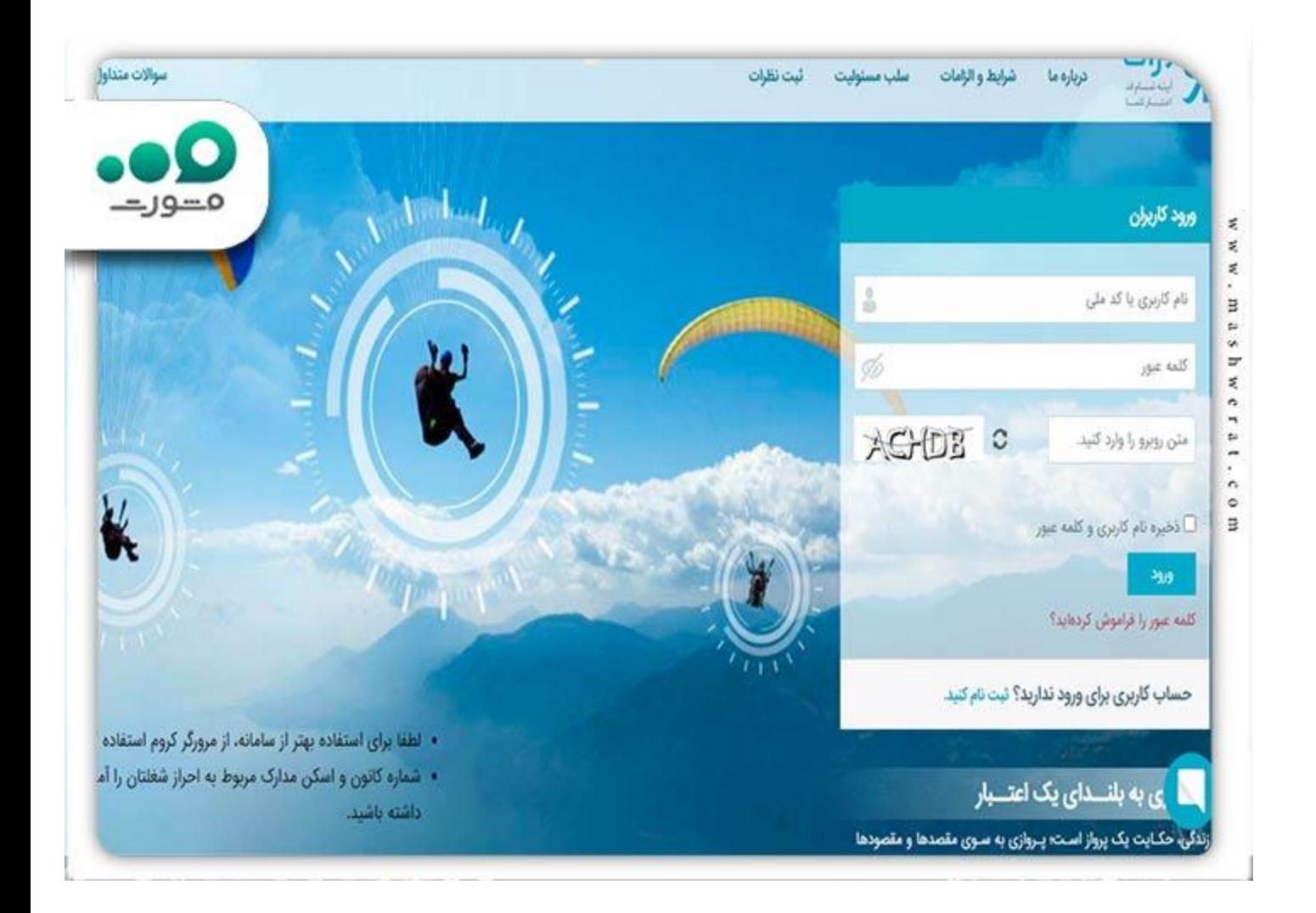

 ⏪اما در صورتی که قبال در این سامانه ثبت نام نکرده اید، بر روی لینک آبی "حساب کاربری برای ورود ندارید؟ ثبت نام کنید" کلیک کرده و تنها با درج اطالعات هویتی نظیر کد ملی و شماره همراه، ثبت نامتان را تکمیل کنید. در صورت صحت اطالعات درج شده، پیامی تحت عنوان "کاربر گرامی ثبت نام با موفقیت انجام شد، کلمه عبور ایمیل و پیامک می شود." بر روی صفحه به نمایش در خواهد آمد. پس از آن می توانید برای پیگیری نتیجه اعتبارسنجی بانک رسالت با کد ملی، اقدام کنید.

برای اطالع از امکانات [سامانه اعتبارسنجی مرات بانک رسالت،](https://mashwerat.com/%d8%b3%d8%a7%d9%85%d8%a7%d9%86%d9%87-%d8%a7%d8%b9%d8%aa%d8%a8%d8%a7%d8%b1%d8%b3%d9%86%d8%ac%db%8c-%d9%85%d8%b1%d8%a7%d8%aa-%d8%a8%d8%a7%d9%86%da%a9-%d8%b1%d8%b3%d8%a7%d9%84%d8%aa/) کلیک کنید.

**پیگیری نتیجه اعتبارسنجی بانک رسالت با کد ملی**

به طور معمول نتیجه اعتبار سنجی متقاضیان تا حداکثر 1 هفته پس از ثبت درخواست در سامانه مرآت، اعالم می شود. متقاضیان می توانند برای پیگیری نتیجه اعتبارسنجی بانک رسالت با کد ملی، به سایت مرآت به نشانی www.imerat.ir مراجعه کنند و پس از ورود به قسمت وضعیت پرونده، بر روی نتیجه اعتبارسنجی کلیک کنند و از وضعیت نتیجه، اطالع یابند. در حد فاصل تاریخ ثبت نام و اعالم نتایج اعتبار سنجی معموال پیامک هایی از سوی سامانه، به شماره تلفن همراه ثبت شده، ارسال می گردد. توصیه می شود که به محتوای این پیامک ها دقت کنید.

افراد می توانند پس از پرداخت مبلغ تعیین شده، نسبت به مشاهده و دریافت نسخه چاپی نتیجه اعتبارسنجی بانک رسالت با کد ملی، اقدام کنند. نحوه طبقه بندی نتایج اعتبار سنجی، به شرح زیر می باشد:

️☑ممتاز :افرادی که نتیجه اعتبار سنجی آنها ممتاز است، نیاز به تحویل سفته و چک ندارند و پرونده آنها به طور خودکار تکمیل خواهد شد.

️☑کامال متناسب :این افراد برای دریافت تسهیالت نیاز به یک نفر ضامن )متعهد و معتبر( و یک سفته الکترونیکی دارند.

️☑متناسب :این افراد عالوه بر ارائه یک سفته الکترونیکی توسط خودشان، باید یک سفته توسط ضامن متعهد و معتبر نیز ارائه دهند.

️☑نامتناسب :متقاضیانی که این نتیجه را در سامانه اعتبار سنجی خود مشاهده می کنند، به دالیل متعدد نظیر، داشتن بدهی به بانک، رفتار اعتباری نامناسب، دیرکرد در پرداخت اقساط گذشته و ... امکان برخورداری از تسهیالت ارائه شده را ندارند. الزم به ذکر است در صورتی که فرد رفتار اعتباری خود را اصالح کند، در آینده می تواند از خدمات این سامانه بهره مند شود.

شما می توانید سواالت خود در خصوص پیگیری نتیجه اعتبارسنجی بانک رسالت با کد ملی را از طریق تماس با شماره 9099075307با کارشناسان مشورت در میان بگذارید. همکاران ما همه روزه آماده پاسخگویی به سواالت شما عزیزان هستند.

برای [استعالم وضعیت پرونده](https://mashwerat.com/%d8%a7%d8%b3%d8%aa%d8%b9%d9%84%d8%a7%d9%85-%d9%88%d8%b6%d8%b9%db%8c%d8%aa-%d9%be%d8%b1%d9%88%d9%86%d8%af%d9%87-%d8%af%d8%b1-%d8%b3%d8%a7%d9%85%d8%a7%d9%86%d9%87-%d9%85%d8%b1%d8%a7%d8%aa-%d9%84%db%8c/) در سامانه مرات، با ما همراه باشید.

## **خالصه مطلب**

در این مطلب به توضیح نحوه پیگیری **نتیجه اعتبارسنجی بانک رسالت با کد ملی** پرداختیم. بانک قرض الحسنه رسالت از جمله مراکز اعتباری می باشد که بسیاری از خدمات خود را به صورت کامال الکترونیک و بدون نیاز هب حضور فیزیکی مشتریان، ارائه می دهد. سامانه اعتبار سنجی مرآت نیز از جمله این خدمات است. افرادی که متقاضی دریافت وام های اعتباری از بانک رسالت هستند، جهت ثبت درخواست اعتبار سنجی و پیگیری نتیجه اعتبارسنجی بانک رسالت با کد ملی، می توانند در سامانه مرآت به آدرس ir.imerat ثبت نام کنند.

برای دانلود پی دی اف مطالب کامل این صفحه، کلیک کنید.